# 高度なフィッシング防御のためのOKTA SSO外 部認証の設定

### 内容

概要 前提条件 背景情報 要件 設定 確認 関連情報

## 概要

このドキュメントでは、Cisco Advanced Phishing Protectionへのログイン用にOKTA SSO外部認 証を設定する方法について説明します。

## 前提条件

Cisco Advanced Phishing Protectionポータルへの管理者アクセス。

Okta idPへの管理者アクセス。

自己署名またはCA署名(オプション)PKCS #12またはPEM形式のX.509 SSL証明書。

## 背景情報

- Cisco Advanced Phishing Protectionを使用すると、SAMLを使用する管理者のSSOログイン を有効にできます。
- OKTAは、アプリケーションに認証および許可サービスを提供するアイデンティティマネー ジャです。
- Cisco Advanced Phishing Protectionは、認証と認可のためにOKTAに接続するアプリケーシ ョンとして設定できます。
- SAMLは、XMLベースのオープン標準データ形式で、管理者がいずれかのアプリケーション にサインインした後、定義された一連のアプリケーションにシームレスにアクセスできるよ うにします。
- SAMLの詳細については、次のリンクにアクセスしてください[。SAML一般情報](/content/en/us/products/security/what-is-saml.html)

### 要件

- Cisco Advanced Phishing Protectionポータル。
- OKTA管理者アカウント。

## 設定

#### Cisco Advanced Phishing Protection Portalで、次の操作を実行します。

1.組織ポータルにログインし、図に示すように[Manage] > [Organizations] を選択します。

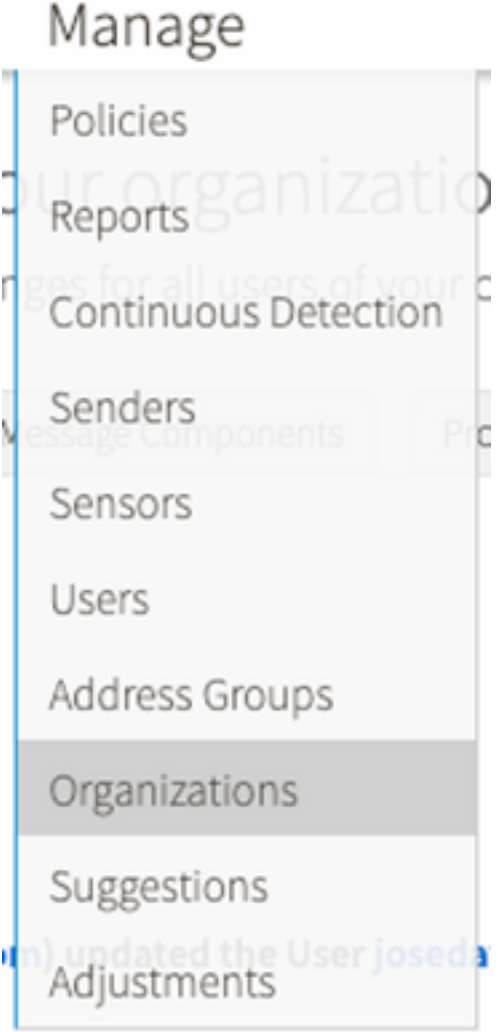

#### 2.次の図に示すように、組織名として[Edit Organization] を選択します。

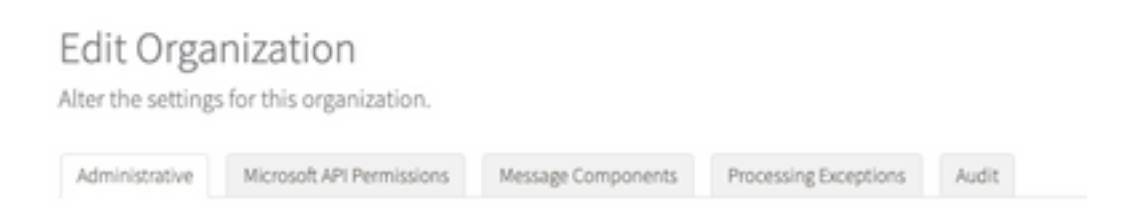

#### 3. [Administrative] タブで、[User Account Settings] まで下にスクロールし、図に示すように、 [SSO]で[Enable] を選択します。

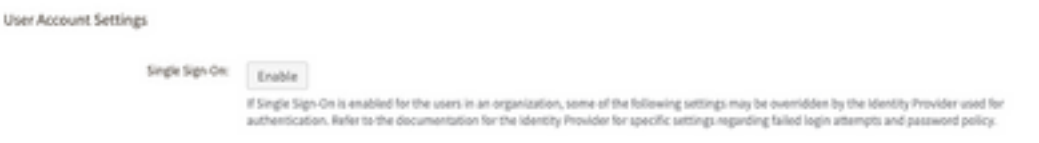

4.次のウィンドウに、OKTA SSO設定で入力する情報が表示されます。次の情報をメモ帳に貼り

付け、それを使用してOKTA設定を構成します。

– エンティティID:apcc.cisco.com

– アサーションコンシューマサービス:このデータは組織に合わせてカスタマイズされます。

 次の図に示すように、ログインに電子メールアドレスを使用する名前付き形式e-mailを選択しま す。

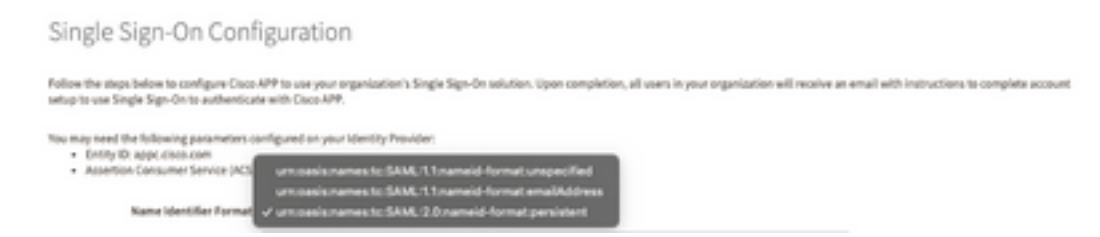

5.次の手順に進む前に、まずOKTAでアプリケーションを設定する必要があるため、現時点では Cisco Advanced Phishing Protectionの設定を最小化します。

#### オクタの下で。

1. [Applications]ポータルに移動し、図に示すように[Create App Integration] を選択します。

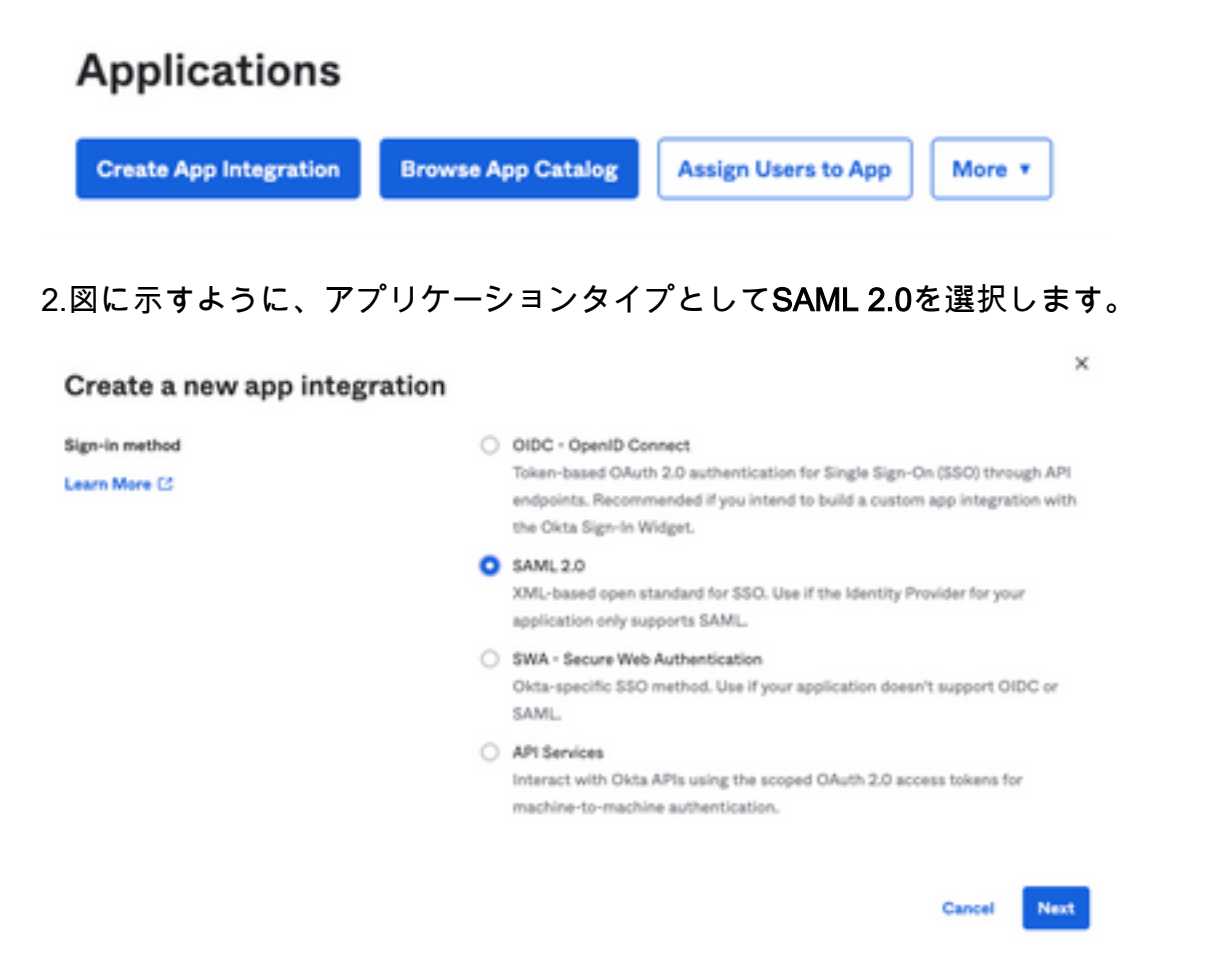

3.次の図に示すように、アプリケーション名Advanced Phishing Protectionを入力し、[Next] を選 択します。

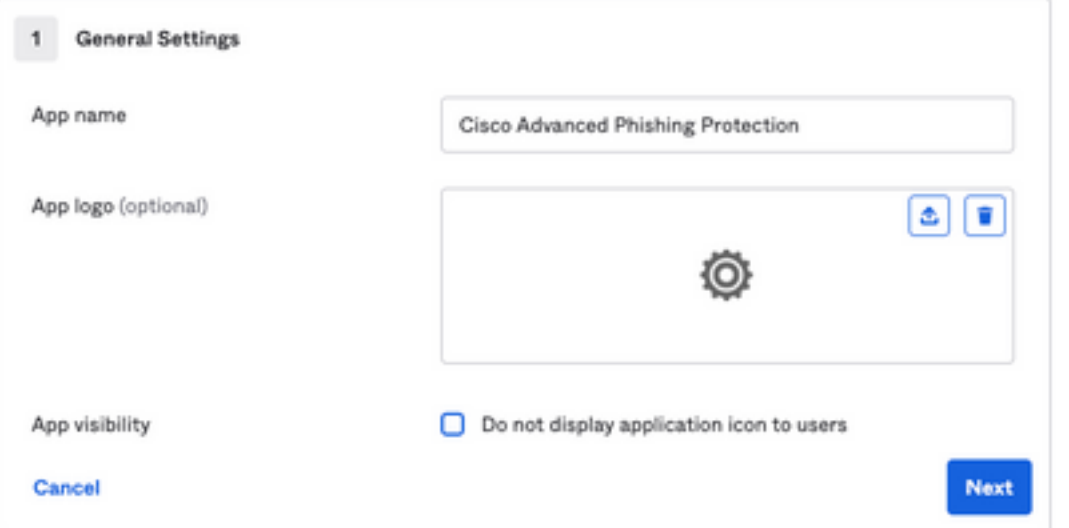

#### 4. SAML設定で、図に示すようにギャップを入力します。

 – シングルサインオンURL:これは、Cisco Advanced Phishing Protectionから取得したアサーシ ョンコンシューマサービスです。

– 受信者URL:これは、Cisco Advanced Phishing Protectionから取得したエンティティIDです。

– 名前IDの形式:未指定のままにしておきます。

 – アプリケーションユーザ名:電子メール:認証プロセスで電子メールアドレスの入力をユー ザに求めます。

– アプリケーションのユーザー名の更新日時:作成および更新

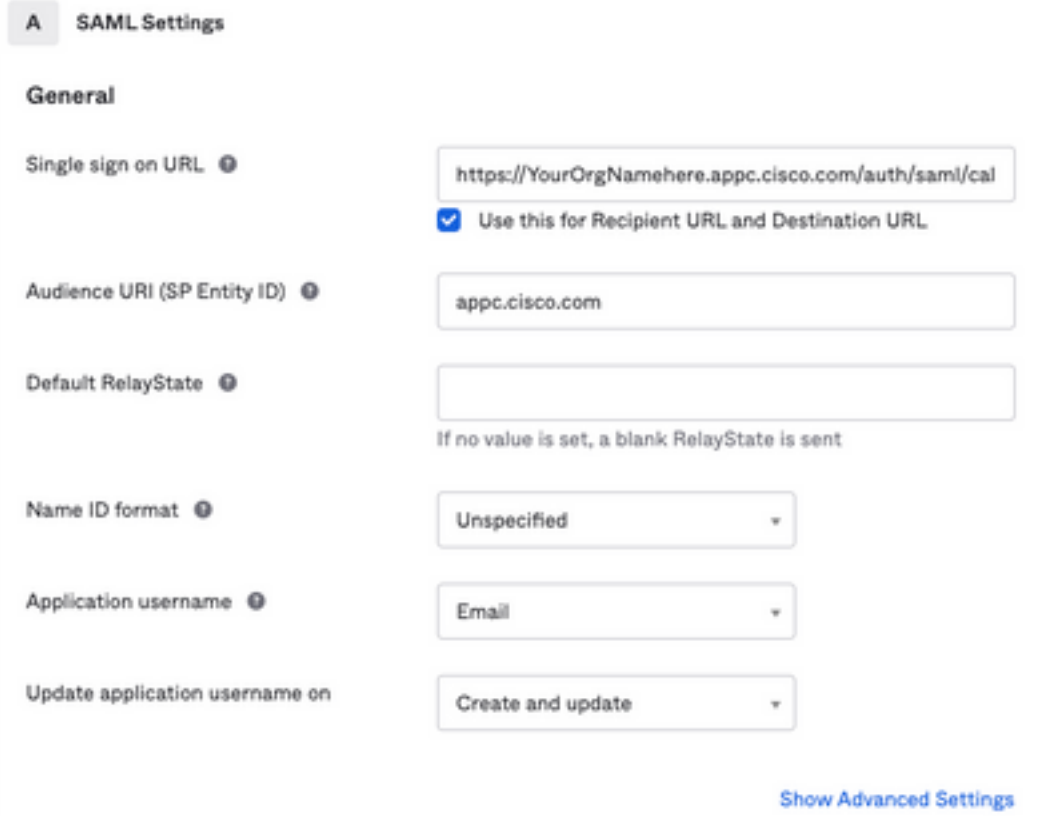

図に示すように、[Group Attribute Statements (optional)] まで下にスクロールします。

次の属性文を入力します。

- -Name:グループ
- 名前の形式:未指定。

-フィルタ:「Equals」および「OKTA」

#### Group Attribute Statements (optional)

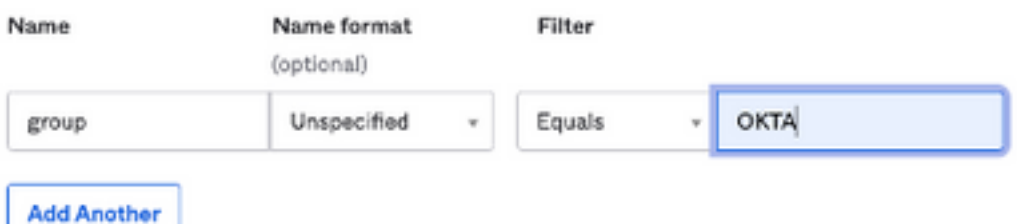

[次へ(Next)] を選択します。

5.このアプリケーションの設定方法をHelp Oktaに尋ねられたら、図に示すように、現在の環境に 該当する理由を入力してください。

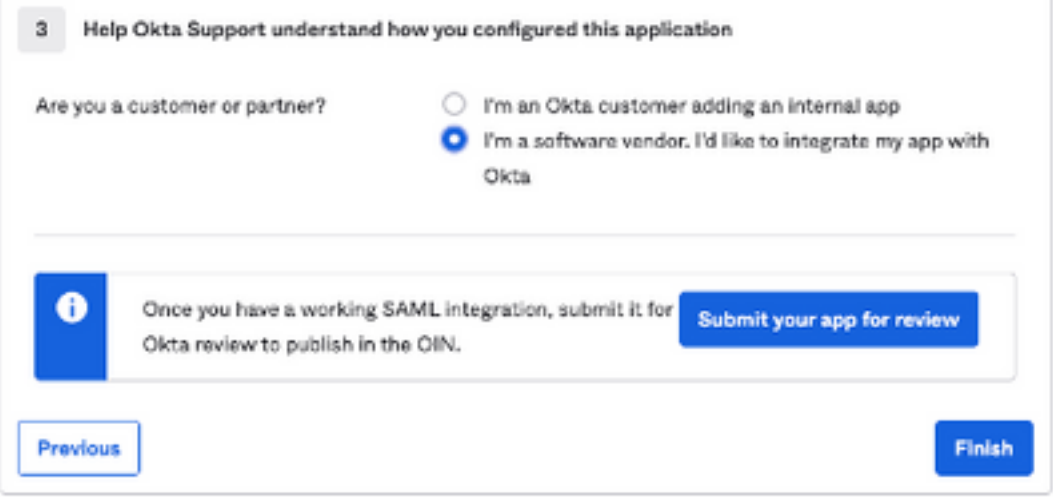

Finishを選択して、次のステップに進みます。

6. [Assignments] タブを選択し、次の図に示すように[Assign] > [Assign to Groups] を選択します

。

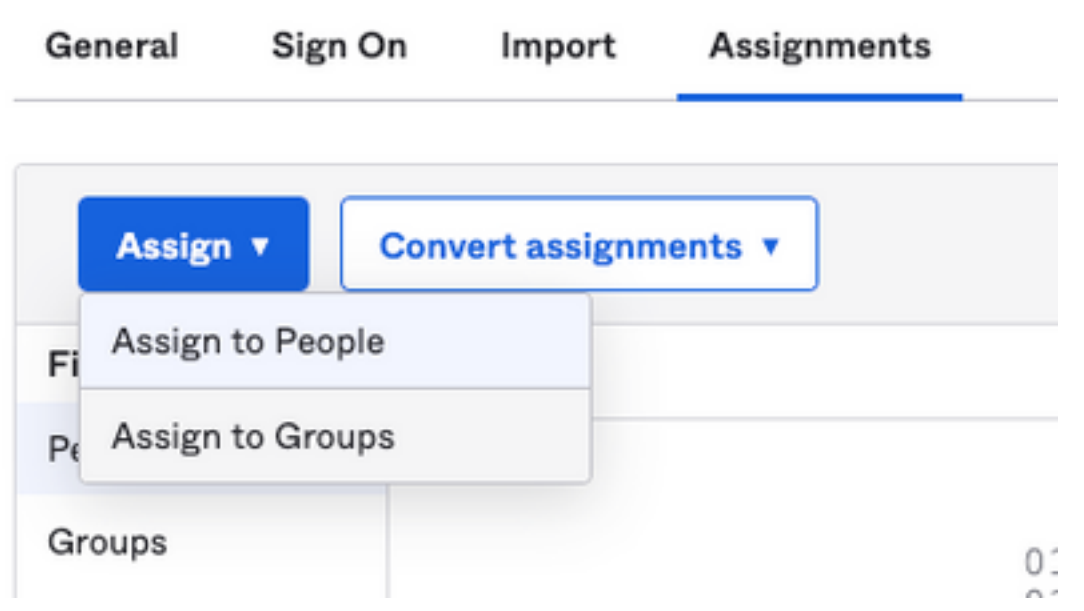

7. OKTAグループを選択します。このグループは、環境にアクセスする権限を持つユーザーのグ ループです

8.図に示すように、[Sign On] を選択します。

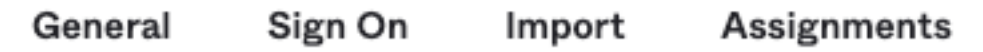

9.図に示すように、下にスクロールして右隅に移動し、[View SAML setup instructions] オプショ ンを入力します。

**SAML Setup** 

Single Sign On using SAML will not work until you configure the app to

trust Okta as an IdP.

**■ View SAML setup instructions** 

9.次の図に示すように、次の情報をメモ帳に保存します。この情報は、Cisco Advanced Phishing Protectionポータルに追加するために必要です。

– アイデンティティプロバイダーのシングルサインオンURL。

#### – プロバイダー発行者を特定します(Cisco Advanced Phishing Protection(AFP)には必要ありま せんが、他のアプリケーションには必須です)。

- X.509証明書。

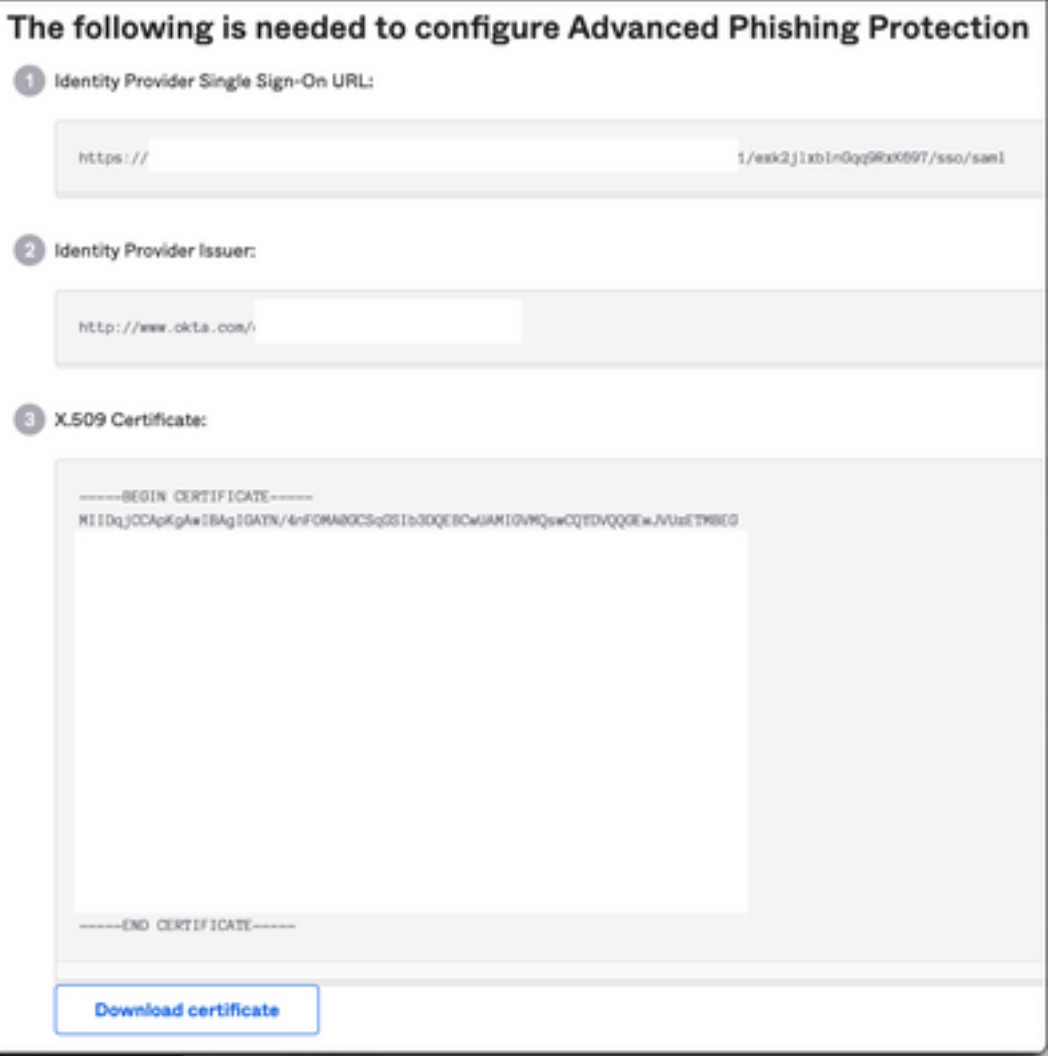

10. OKTAの設定が完了したら、Cisco Advanced Phishing Protectionに戻ることができます

#### Cisco Advanced Phishing Protection Portalで、次の操作を実行します。

1. 「名前識別子フォーマット」で、次の情報を入力します。

 - SAML 2.0エンドポイント(HTTPリダイレクト):Oktaから提供されたIdentify Provider Single Sign-On URL。

– 公開証明書:Oktaから提供されたX.509証明書を入力します。

#### 2. [Test Settings] を選択して、設定が正しいことを確認します

 設定にエラーがない場合は、[Test Successful]エントリが表示され、図に示すように設定を保存 できます。

 $\bowtie$ 

Success - Test Successful You may now says your settings.

×

## 確認

1. SSOを使用していない既存の管理者は、次の図に示すように、組織の認証ポリシーが変更され たことを電子メールで通知され、管理者は外部リンクを使用してアカウントをアクティブにする ように求められます。

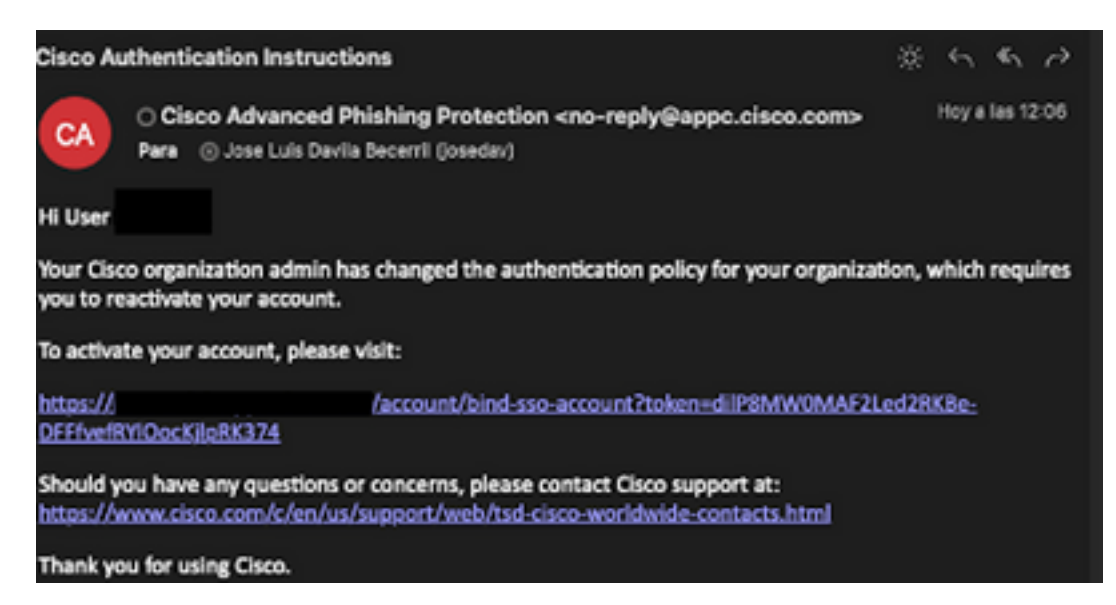

2.アカウントがアクティブになったら、次の図に示すように、電子メールアドレスを入力し、 OKTAログインWebサイトにリダイレクトしてログインします。

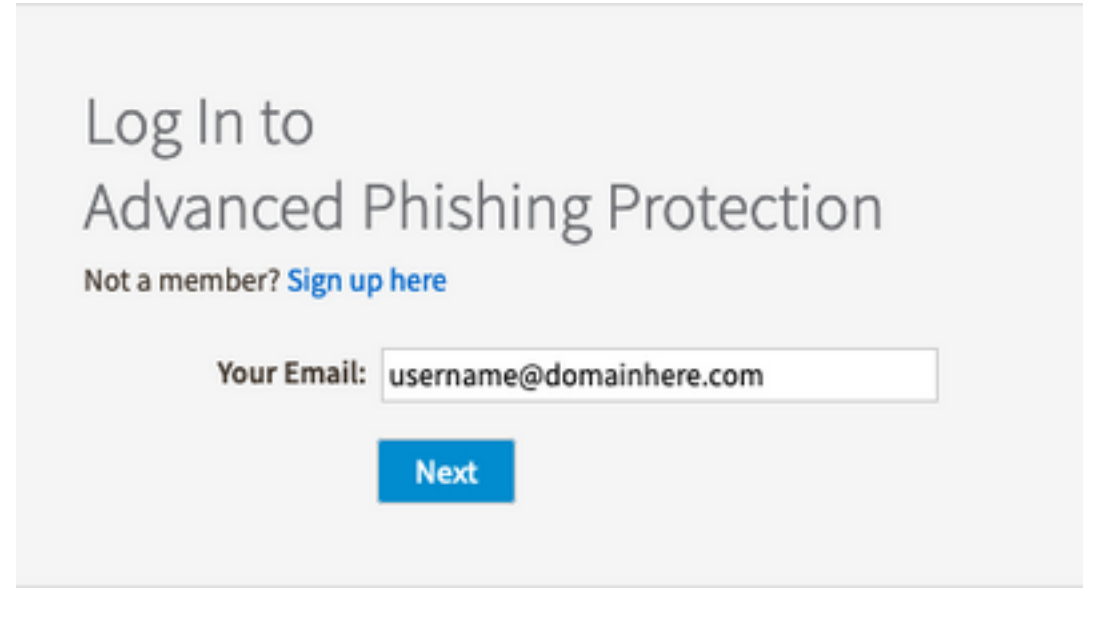

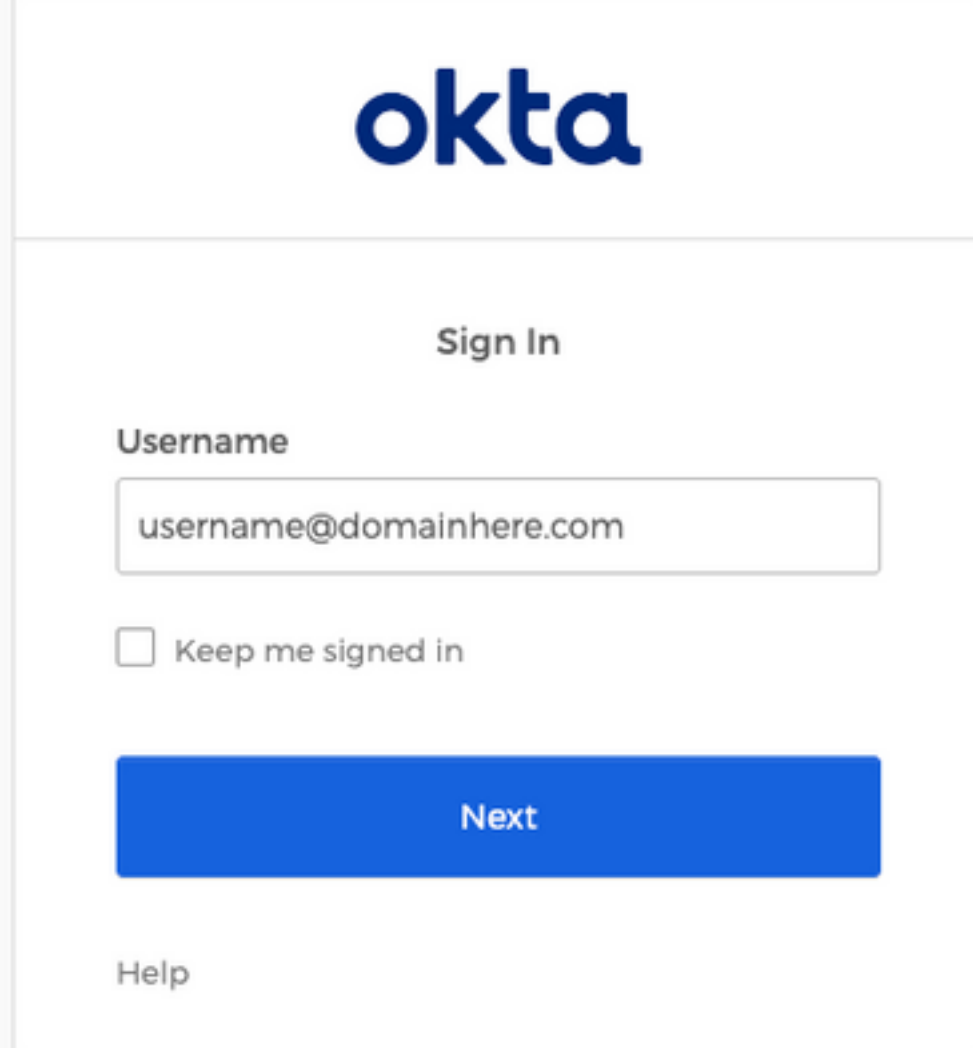

3. OKTAログインプロセスが完了したら、図に示すように、Cisco Advanced Phishing Protectionポータルにログインします。

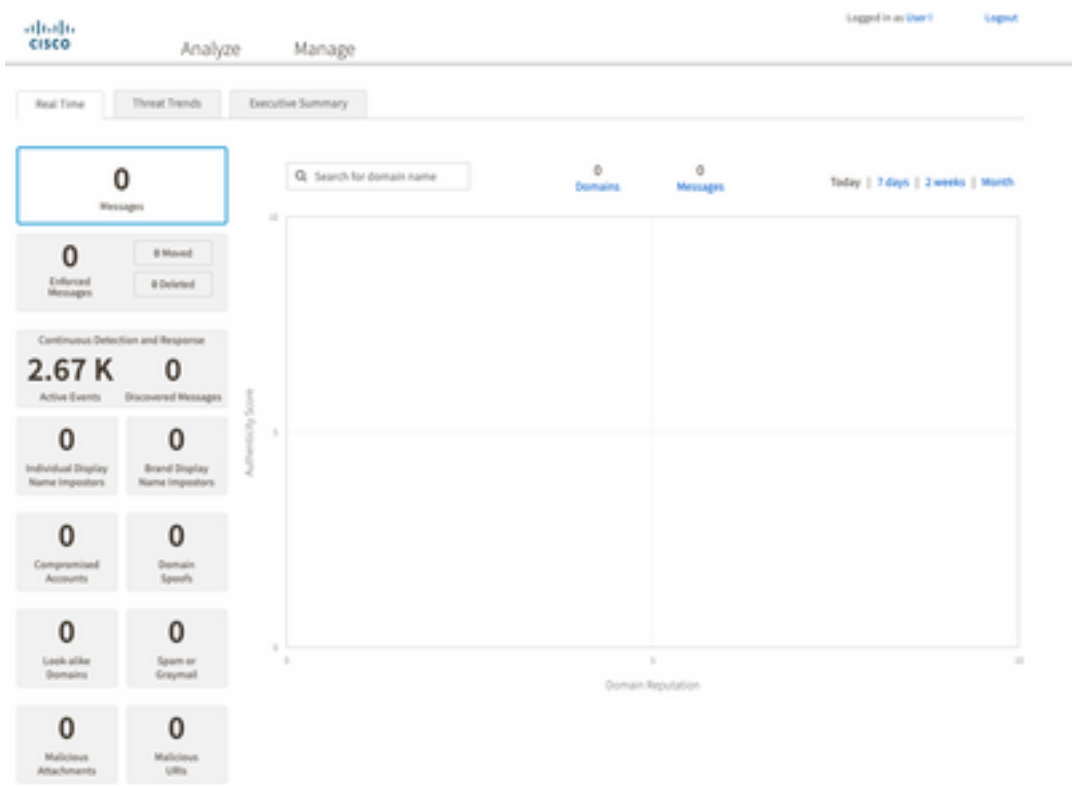

## 関連情報

[Cisco Advanced Phishing Protection – 製品情報](/content/dam/en/us/products/collateral/security/cloud-email-security/at-a-glance-c45-740894.pdf)

[Cisco Advanced Phishing Protection – エンドユーザガイド](/content/dam/en/us/td/docs/security/phishing_protection-and-domain_protection/app_user_guide.pdf)

[OKTAサポート](https://support.okta.com/help/s/?language=en_US)

翻訳について

シスコは世界中のユーザにそれぞれの言語でサポート コンテンツを提供するために、機械と人に よる翻訳を組み合わせて、本ドキュメントを翻訳しています。ただし、最高度の機械翻訳であっ ても、専門家による翻訳のような正確性は確保されません。シスコは、これら翻訳の正確性につ いて法的責任を負いません。原典である英語版(リンクからアクセス可能)もあわせて参照する ことを推奨します。